# bombora

Company Surge®

for *Marketo*°

Installation Guide version 10.0 August 2023

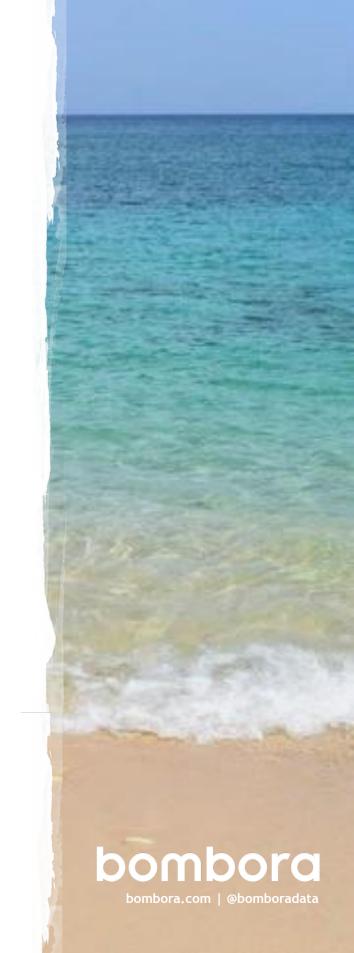

## Contents

|                                                | Page # |
|------------------------------------------------|--------|
| Why use Company Surge® for Marketo?            | 3      |
| Select your Intent Topics                      | 4      |
| Overview: Configure Company Surge® for Marketo | 5      |
| Step 1 - Enable 'updatedAt'                    | 6      |
| Step 2 - Create a role                         | 7      |
| Step 3 - Create API Only User                  | 8      |
| Step 4 - Create Launchpoint service            | 9      |
| Step 5 - Gather Munchkin ID info               | 10     |
| Step 6 - Create a 'Custom Object'              | 11     |
| Step 7 - Create 'Custom Object Fields'         | 12-14  |
| Validate your Company Surge® dataset           | 15     |

### Why use Company Surge® for Marketo?

#### Power up your email

Company Surge® for Marketo delivers a boost to your contact profiles by enriching them with relevant and timely Company Surge® data so you can send better emails and generate better responses.

#### Smarter nurture campaigns

Enrich your contact profiles with data that helps you segment and re-engage dormant

contacts for nurture campaigns.

Company Surge® for Marketo arms you with the knowledge of which target prospects are interested in what topics to help you effectively segment your email audience and build deeper relationships to move prospects through the sales funnel.

#### Personalize contact engagement

Go beyond a broad brush approach and deliver email content that your customers want.

Company Surge® for Marketo helps you customize content based on the topics that your contacts are interested in and the intensity of that consumption, so you can drive better engagement with your email marketing programs.

#### What is Intent data?

Data that is collected about web users' content consumption or 'observed behavior' that can provide insight about their interests and from this indicates potential 'intent' to take an action. Bombora provides B2B Intent data at unprecedented global scale.

#### What is Company Surge® data?

Derived from Intent data, Company Surge® data indicates when a business starts consuming content on a B2B topic much more than they normally do, according to historical data and benchmarks. It identifies when businesses are actively researching products or services signaling purchase intent.

## Select your Intent topics

#### We need to know, what you want to know!

Bombora has over 13,500 B2B Intent topics.

You will need to examine Bombora's taxonomy and identify the Intent topics that are most relevant to your products or services and audience.

Once you have selected your topics, you will need to provide this list to your Bombora Account Manager.

They will setup your account so that these topics are pushed through to Marketo.

#### Handy links

- The full Bombora taxonomy can be downloaded at: bombora.com
- Bombora resources: bombora.com/resources
- Bombora products: bombora.com/products/
- Bombora Company Surge for Email<sup>TM</sup> FAQs: bombora.com/blog/faq/company -surge-for-email/

If you need help assessing which topics would best suit your product or services and audience, please contact your Bombora Customer Success Manager.

# Overview: Configure Company Surge® for Marketo

#### A few easy steps to configure Company Surge® for Marketo

There is a **one-time configuration** required to set up Company Surge<sup> $\mathbb{M}$ </sup> for your Marketo account. The following table outlines what you need to do and why.

- 1 Enabling 'updatedAt'

  Enable 'updateAt' attribute for your instance.
- Creating a role

  Create a new role for Bombora in your

  Marketo account.
- 3 Create API Only User Set API only user permissions in your Marketo account.
- 4 Create LaunchPoint service

  Enable Bombora to make a call to your Marketo account via API.
- 5 Gather Munchkin ID info

  Enable Bombora to connect Company
  Surge™ data to your Marketo account.
- 6 Creating a 'Custom Object'

  Create a place in your Marketo account for your customized Company Surge™ dataset.
- 7 Creating 'Custom Object Fields'

  Enable mapping of Company Surge™ data
  against your database of contacts in Marketo.
- 8 Validate Integration via Bombora Configure Marketo authorization credentials, select topics, and create topic clusters.

#### What you will need:

- Admin permission to your Marketo account
- Marketo license that includes 'Custom Objects'

If you need help with the configuration of your Marketo account, please contact your Bombora Customer Success Manager.

## 1 - Enabling 'updatedAt'

#### Enable 'updateAt in your instance.

## Getting started

Visit nation.marketo.com and login using your Marketo credentials.

Click on the 'Support' tab at the top of the screen, then click 'Open New Case'

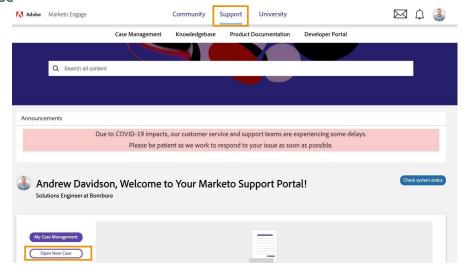

#### Step 1 Fill in Case Info as detailed

below:

Subject: Enable updateAt attribute for my

instance

Description: Enable the updatedAt attribute for our

account at [instance name/instance ID]\*

Case Type: Help me setup/create

Case Issue: System configuration

Email CC List: <a href="mailto:gcs@bombora.com">gcs@bombora.com</a>

\*NOTE: Find your instance ID in Marketo under Admin->Web Services. It's the 9 digit ID in the "Endpoint" field after "https://". Exp ID = 123-BKK-789)

#### Step 2 Submit Case

## 2 - Creating a role

# Create a new role for Bombora in your Marketo account.

## **Getting started**

Log into your Marketo account and click on the **Admin** menu at the top of the page.

On the sidebar menu, under 'Security', click 'Users & Roles'

Go to the Roles tab

Click 'New Role'

#### **Step 1** Enter the following details:

Role Name Bombora Company Surge

Description Bombora Company Surge

Step 2 Expand 'Access API' node in the permissions tree

#### Step 3 Select the following:

- Read-Only Person
- Read-Only Activity
- Read-Only Assets
- Read-Write Custom Object

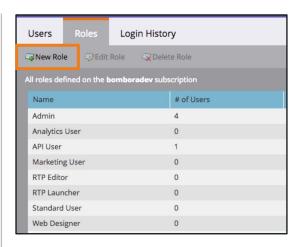

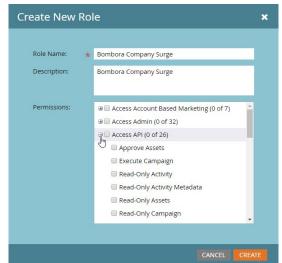

## 3 - Create API Only User

Set up Bombora as a known API user in your Marketo account.

## Getting started

Log into your Marketo account and click on the **Admin** menu at the top of the page.

On the sidebar menu, under 'Security', click 'Users & Roles'

Click 'Invite New User'

#### **Step 1** Enter the following details:

Email: (Ask your Bombora

Account Team for your Organizations Unique

Email Address)

First Name: Bombora

Last Name: Company Surge

**Reason:** API only user for Bombora

Company Surge data

integration

Access Expires: Never

- Step 2 Select Roles > Bombora User
- Step 3 Set 'Permissions' as 'API Only'
- Step 4 Click 'Send' and Bombora will be added as a user and will be displayed in the 'Users and Roles' listing.

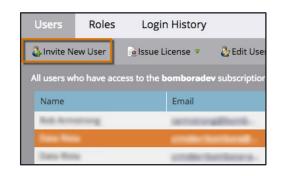

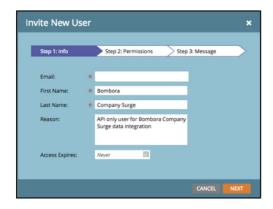

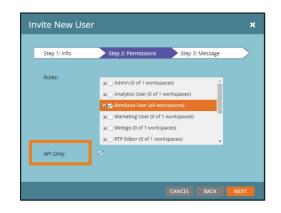

#### 4 - Create LaunchPoint service

# Enable Bombora to make a call to your Marketo account via API.

## **Getting** started

Log into your Marketo account and click on the **Admin** menu at the top of the page.

On the sidebar menu, under 'Integration', click 'Launchpoint'.

Click 'New'

#### **Step 1** Enter the following details:

Display Name: Bombora Company Surge API

Service: Custom

**Description:** Bombora Company Surge API

API Only User: Select your organizations'

unique email address provided by Bombora

**Account Team** 

# Step 2 Click 'Create' and 'Bombora Company Surge' will be added to LaunchPoint and displayed in the 'Installed Services' listing.

#### Step 3 Click on 'View Details' of the listing.

Copy the 'Client ID' and 'Client Secret' values. This information to required to connect Company Surge™ data to your account (page 15).

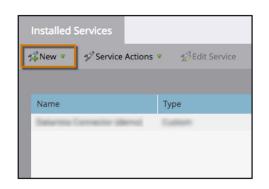

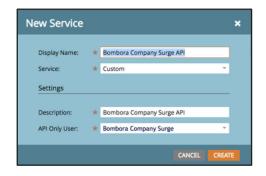

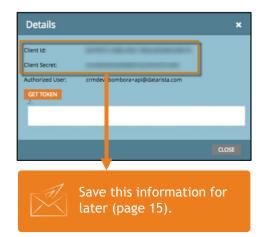

### 5 - Gather Munchkin ID info

# Enable Bombora to connect Company Surge® data to your Marketo account.

## Getting started

Log in to your Marketo account and click on the **Admin** menu at the top of the page.

On the sidebar menu click 'My Account'.

#### Step 1

Scroll down to the section 'Support Information' (located at the bottom of the page).

Copy the 'Munchkin ID' value.

This information is also required to connect Company Surge® data to your account (page 15).

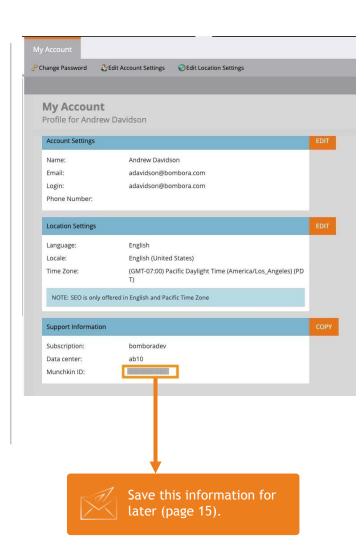

## 6 - Create a 'Custom Object'

# Create a place in your Marketo account for your customized Company Surge® dataset.

## Getting started

Log into your Marketo account and click on the 'Admin' menu at the top of the page.

On the sidebar menu, under 'Database Management', click 'Marketo Custom Objects'

Click 'New Custom Object'

#### Step 1 Enter the following details:

Display Name: Bombora Surge

API Name: bomboraSurge\_c

Plural Name: Bombora Surges

**Description:** Bombora Company Surge

data

Show in Person Show

Details:

# Step 2 Click 'Save' and 'Bombora Surge' will be added to the 'Marketo Custom Objects' sidebar.

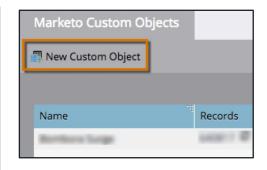

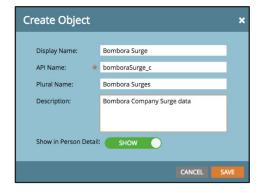

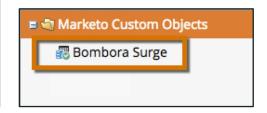

## 7 - Create 'Custom Object Fields'

# Enable mapping of Company Surge® data against your database of contacts in Marketo.

### Getting started

Log into your Marketo account and click on the 'Admin' menu at the top of the page.

On the sidebar menu, under 'Database Management', click 'Marketo Custom Objects'.

On the right-hand sidebar find and click on 'Bombora Surge', click onto the 'Fields' tab.

Click 'New Field'

the 'leadId' field:

#### Step 1

Enter the following details to create

\*Note: This info is only required for the 'leadId' field.

Display Name: leadId API Name: leadId

API Name: leadId

Description: Optional

Data Type: link

\*Note: See next page for details

\*Link Object:

Person

ld

\*Link Field:

ilik rielu.

\*Dedupe Field: Yes

Step 2

Click 'Save' and the 'leadId' will be added to the 'Fields' display listing.

Step 3

Repeat the above 'New Field' process for all fields outlined in the table on the next page.

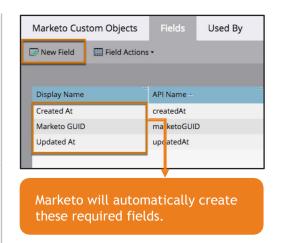

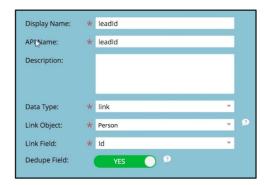

It is critical that field information is entered exactly as provided (i.e. case sensitive) to enable mapping of Company Surge® data.

## 7 - Create 'Custom Object Fields' (continued)

Table 1. Bombora Company Surge® required fields

| Display<br>Name         | API Name Typ  | pe Dedupe? |     |
|-------------------------|---------------|------------|-----|
| Average<br>Score        | AVERAGE_SCORE | integer    | No  |
| Cluster<br>name         | CLUSTER_NAME  | string     | No  |
| *leadId<br>(link field) | leadId        | link       | Yes |
| Level                   | LEVEL         | string     | No  |
| Date Stamp              | DATE_STAMP    | date       | No  |
| Domain                  | DOMAIN        | string     | No  |
| **Surge ID              | SURGE_ID      | string     | Yes |
| Topics                  | TOPICS        | text       | No  |
| Total<br>Surging        | TOTAL_SURGING | integer No |     |
|                         |               |            |     |

<sup>\*</sup>Note: "leadId" was created in the previous step

It is critical that field information is entered exactly as provided (i.e. the 'API Name' is case sensitive) to enable mapping of Company Surge ® data.

For your ease, we have provided this table with the correct values. Please copy and paste this information when creating these fields.

If you have any questions or would like help to check this fields, please contact your Bombora Account Manager.

| Display Name  | API Name 🛎    | Type     | State    |
|---------------|---------------|----------|----------|
| Average Score | AVERAGE_SCORE | integer  | Approved |
| Cluster Name  | CLUSTER_NAME  | string   | Approved |
| Created At    | createdAt     | datetime | Approved |
| Date Stamp    | DATE_STAMP    | date     | Approved |
| Domain        | DOMAIN        | string   | Approved |
| leadId        | leadId        | link     | Approved |
| Level         | LEVEL         | string   | Approved |
| Marketo GUID  | marketoGUID   | string   | Approved |
| Surge ID      | surgeID       | string   | Approved |
| Topics        | TOPICS        | text     | Approved |
| Total Surging | TOTAL_SURGING | integer  | Approved |
| Updated At    | updatedAt     | datetime | Approved |

<sup>\*\*</sup>Note: "Surge\_ID" must have Dedupe turned on

## 7 - Create 'Custom Object Fields' (continued)

Step 4 After creating all of the required fields, click back to the 'Marketo Custom Objects' tab.

Select the 'Custom Object Actions' menu and click 'Approve Object'. Click the 'Approve' button to confirm.

When completed, the listings in the 'Fields' tab will show 'Approved' under the 'State' column.

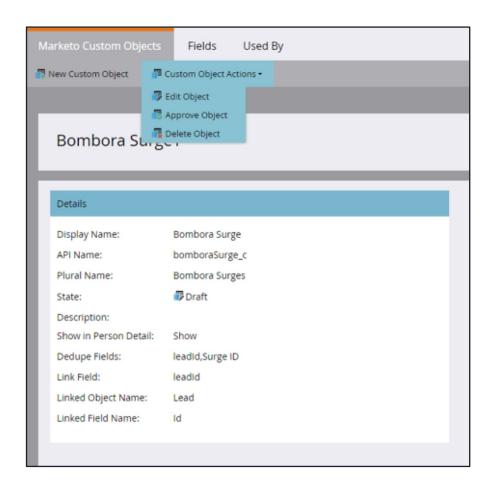

## 8 - Validate Integration via Bombora

Configure Marketo authorization credentials, select topics, and create topic clusters.

Step 1 Log into your Bombora account and click on the 'Integrations' tab at the top of the page.

Under the 'Connect to a Platform' section, click 'Connect' for Marketo.

Step Input the corresponding Marketoauthorization credentials:

Client ID: Marketo Client ID value (pg. 9)

Client Secret: Marketo Client Secret value (pg. 9)

Account ID: Marketo Munchkin ID value (pg. 10)

Step Select topics and create clusters within Bombora's UI.

Step
Once topics have been
selected, and any
desired clusters created,
click "Connect".

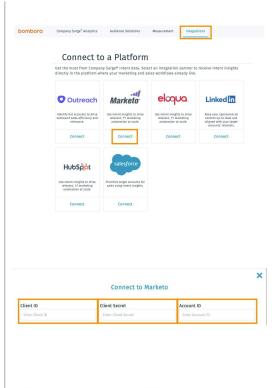

2-in-1 PCs

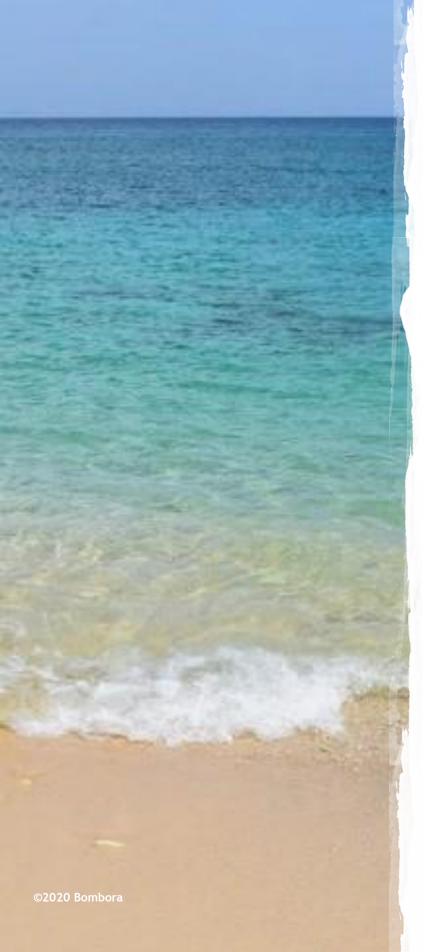

## Surf's up. Let's take off.

For more information, please contact your Bombora Customer Success Manager.

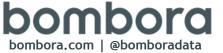